# Déclaration de la TVA en ligne

### Prérequis **:**

Afin de lancer la procédure d'installation du certificat vous avez besoin :

- Du mail de confirmation contenant le certificat de sécurité
- Le lien du site eTVA :<https://secure.gouv.mc/fiscaux>
- Du mot de passe reçu par courrier recommandé

Nous vous conseillons l'utilisation des navigateurs FIREFOX, SAFARI ou GOOGLE CHROME. L'installation sur FIREFOX fait l'objet d'une procédure spécifique.

#### Accédez au site **:**

- Accédez à l'adresse [: https://secure.gouv.mc/fiscaux/](https://secure.gouv.mc/fiscaux/)
- Choisir le bon certificat dans la liste déroulante **1**
- Cliquez sur OK **2**

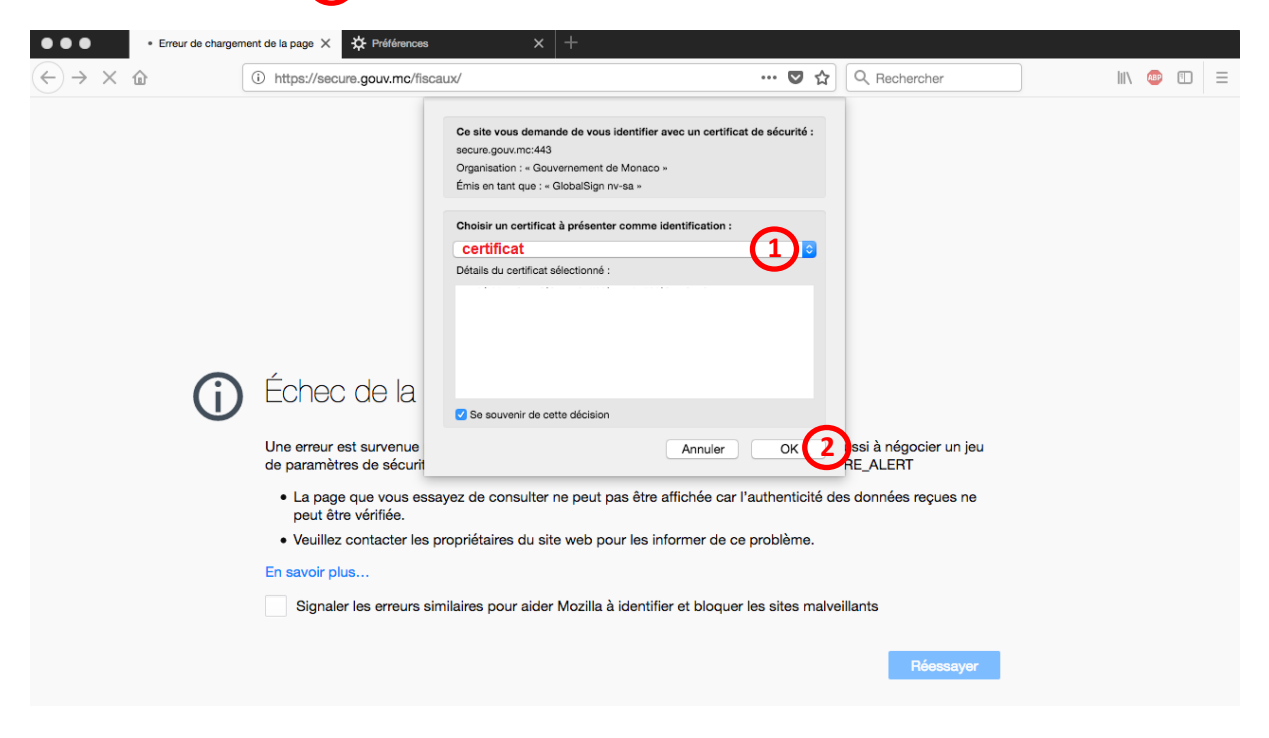

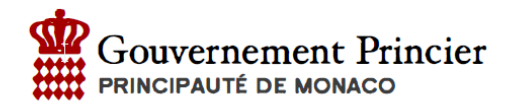

#### Entrez le mot de passe

- Entrez le mot de passe reçu par courrier **3**
- Cliquez sur Validation **4**

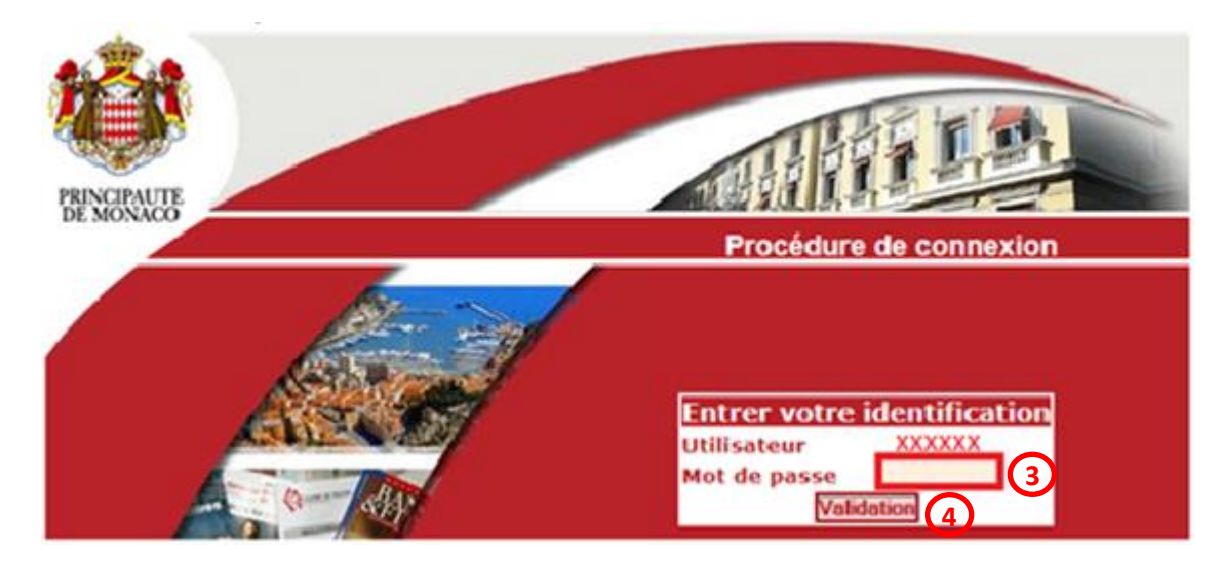

## Modification du mot de passe

Lors de la première connexion le mot de passe doit être modifié :

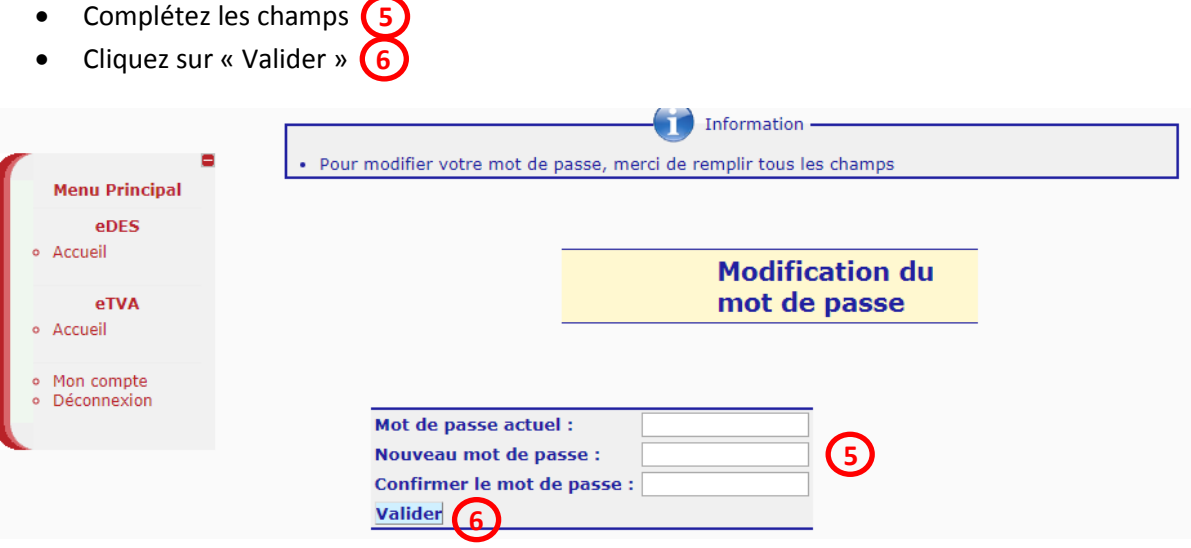

Un message de confirmation vous indique que le mot de passe a bien été modifié.

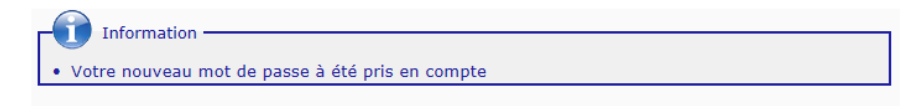

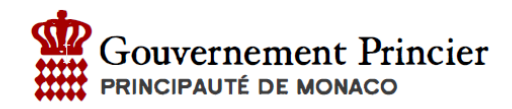

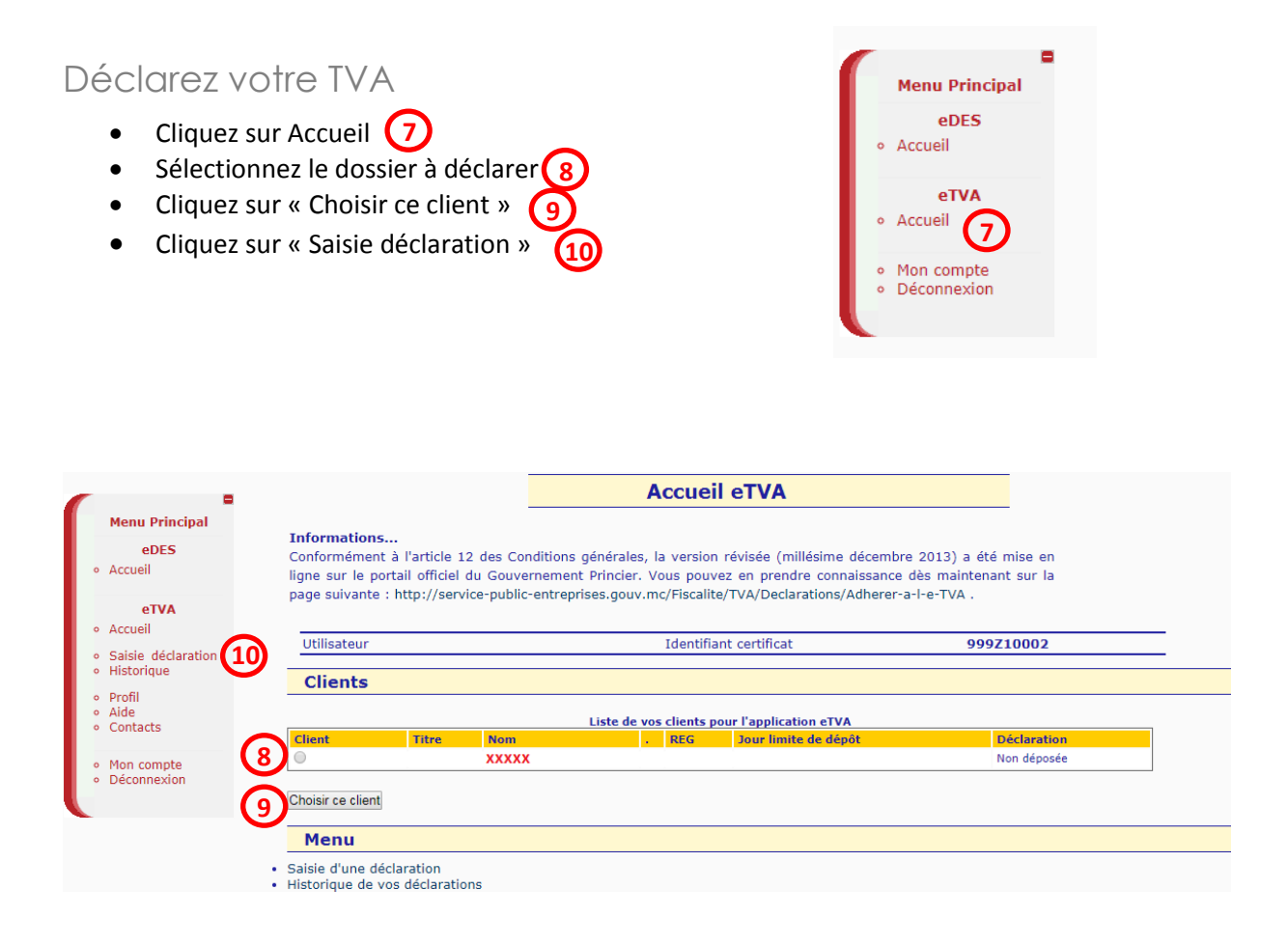